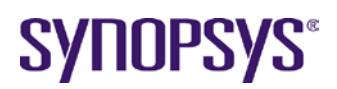

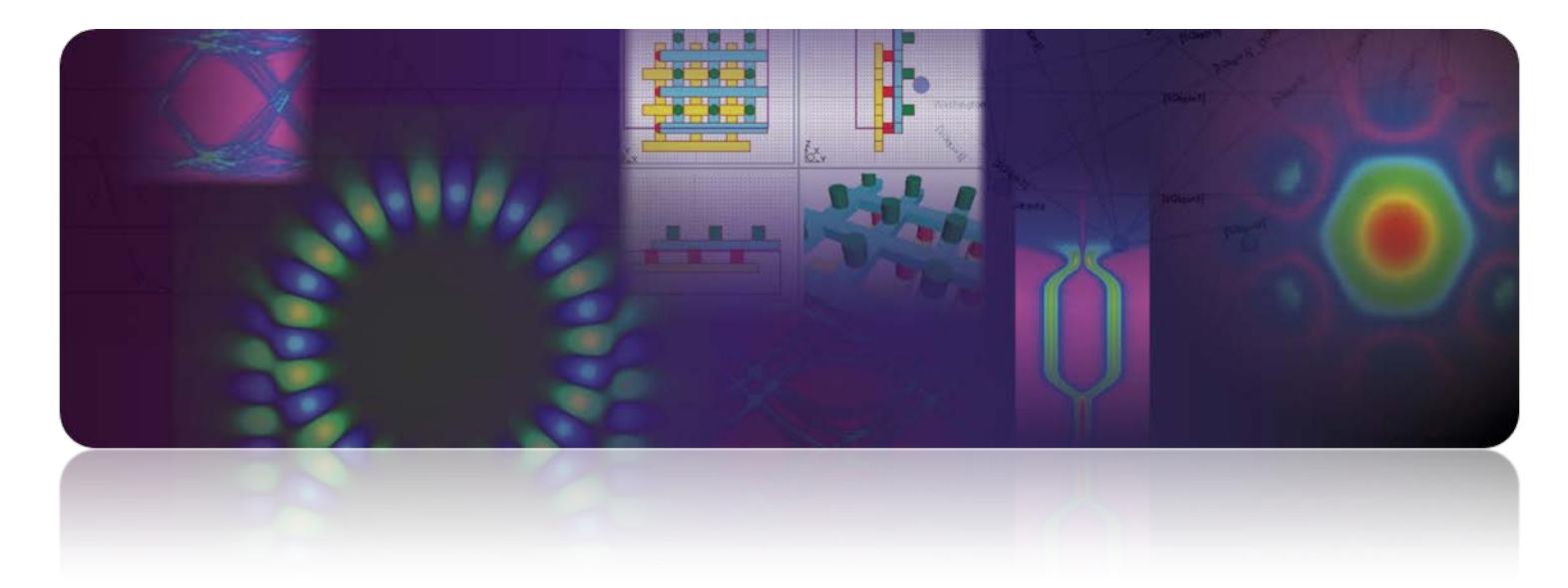

# **RSoft**

# **Installation Guide**

**v2017.09 (Component) v2017.09 (System)**

Synopsys, Inc., Optical Solutions Group . 400 Executive Blvd, Ste. 101 . Ossining, NY 10562, USA Phone: 1.914.488.6260 • Web[: synopsys.com/optical-solutions](https://www.synopsys.com/optical-solutions.html) • E-mail: [rsoft\\_sales@synopsys.com](mailto:rsoft_sales@synopsys.com)

### **Copyright Notice and Proprietary Information**

Copyright © 2017 Synopsys, Inc. All rights reserved. This software and documentation contain confidential and proprietary information that is the property of Synopsys, Inc. The software and documentation are furnished under a license agreement and may be used or copied only in accordance with the terms of the license agreement. No part of the software and documentation may be reproduced, transmitted, or translated, in any form or by any means, electronic, mechanical, manual, optical, or otherwise, without prior written permission of Synopsys, Inc., or as expressly provided by the license agreement.

#### **Right to Copy Documentation**

The license agreement with Synopsys permits licensee to make copies of the documentation for its internal use only. Each copy shall include all copyrights, trademarks, service marks, and proprietary rights notices, if any. Licensee must assign sequential numbers to all copies. These copies shall contain the following legend on the cover page:

> "This document is duplicated with the permission of Synopsys, Inc., for the exclusive use of \_ and its employees. This is copy number \_\_\_

#### **Destination Control Statement**

All technical data contained in this publication is subject to the export control laws of the United States of America. Disclosure to nationals of other countries contrary to United States law is prohibited. It is the reader's responsibility to determine the applicable regulations and to comply with them.

#### **Disclaimer**

SYNOPSYS, INC., AND ITS LICENSORS MAKE NO WARRANTY OF ANY KIND, EXPRESS OR IMPLIED, WITH REGARD TO THIS MATERIAL, INCLUDING, BUT NOT LIMITED TO, THE IMPLIED WARRANTIES OF MERCHANTABILITY AND FITNESS FOR A PARTICULAR PURPOSE.

#### **Trademarks**

Synopsys' company and certain product names are trademarks of Synopsys, as set forth at:

[http://www.synopsys.com/Company/Pages/Trademarks.aspx.](http://www.synopsys.com/Company/Pages/Trademarks.aspx) All other product or company names may be trademarks of their respective owners.

# **Contents**

### **1 Windows Installation 1**

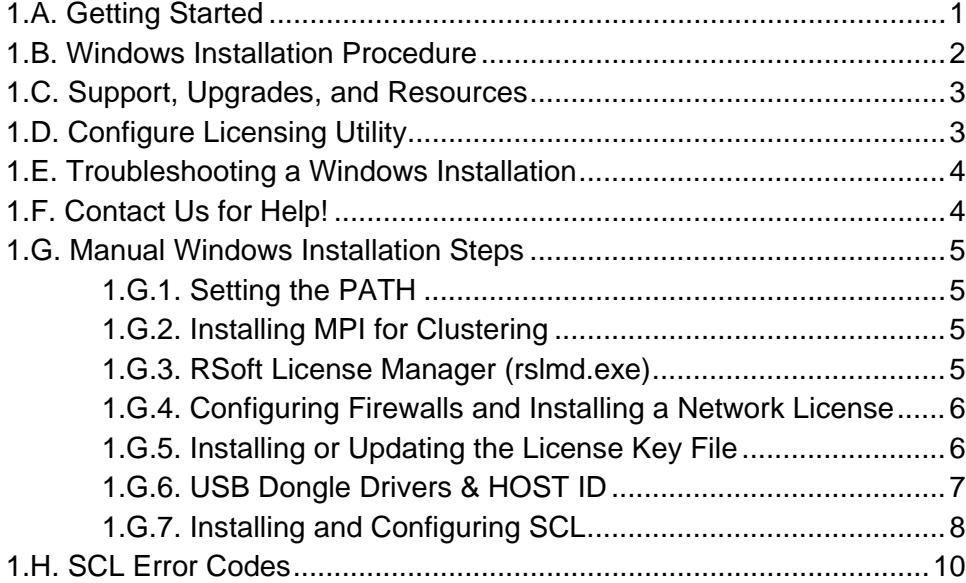

### **2 Linux Installation 13**

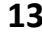

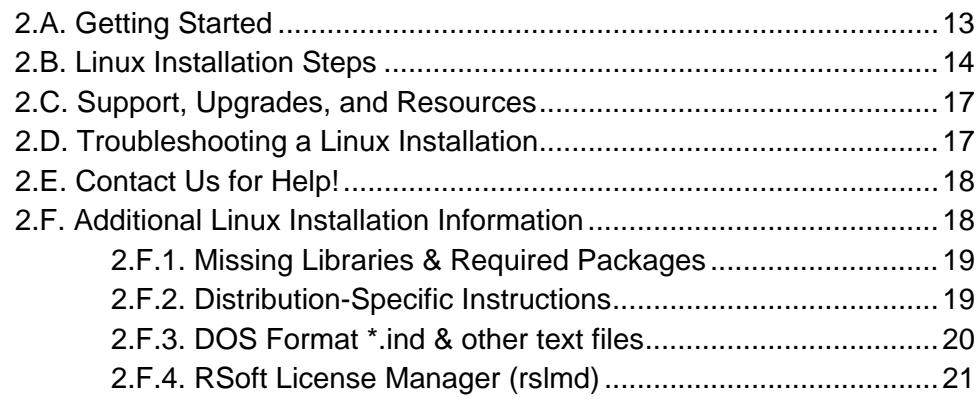

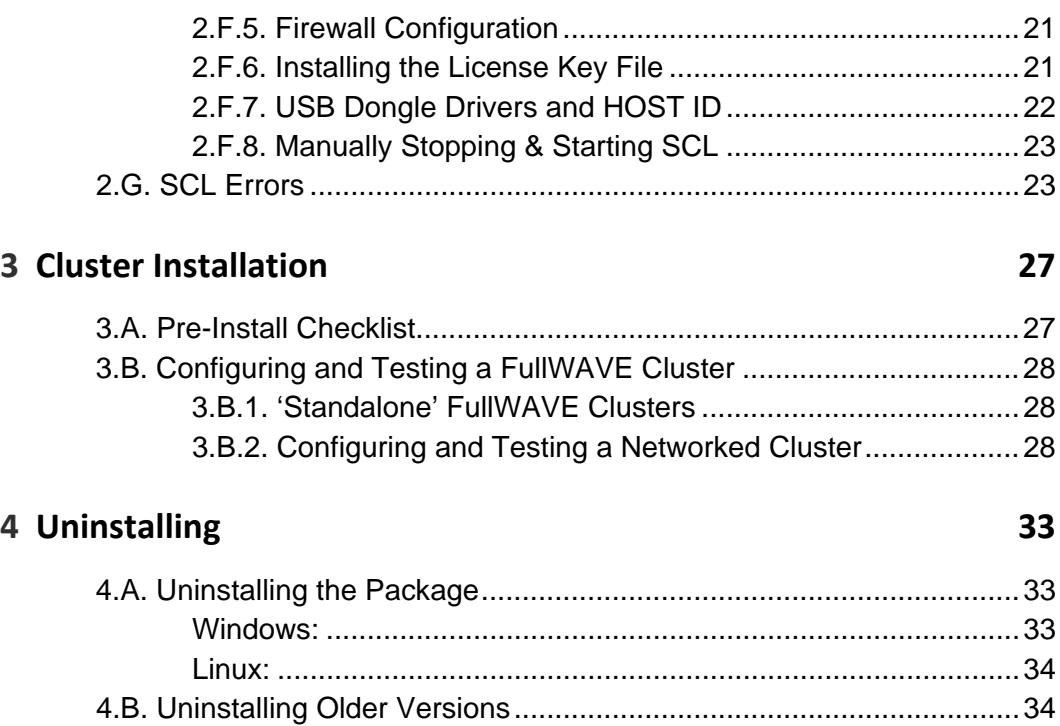

# Windows Installation

<span id="page-4-0"></span>This chapter describes the installation of all Synopsys' RSoft products on Windows platforms.

# **1.A. Getting Started**

You will need these items to install RSoft software on a Windows system:

- **RSoft Installer:** RSoft's Component and System suites have separate installers. The required licensing program (Synopsys Common Licensing, or SCL) is included.
- **License Key File:** This file corresponds to your RSoft license and is not needed when installing a network license on a client machine.
- **USB Dongle:** Purchased licenses require a USB dongle that corresponds to your RSoft license. For network installations the dongle should be attached to the server machine.

## **How to Get the Installation Items:**

- **Evaluators** will receive instructions via email.
- **Customers who have purchased directly from Synopsys** should create a SolvNet account to download installation files as well as License Key Files at [http://solvnet.synopsys.com.](http://solvnet.synopsys.com/) See the document ["Obtaining RSoft Software and License Keys"](https://www.synopsys.com/content/dam/synopsys/optical/pdf/RSoftSoftwareLicenseInstall.pdf) for further instructions.
- **Customers who have purchased through a Distributor** will get these items via their distributor. See <https://www.synopsys.com/optical-solutions/support/support-global-contacts.html> for a current list of distributors.

# **System Requirements and Upgrade Notes:**

See<https://www.synopsys.com/optical-solutions/rsoft/product-system-requirements.html> for a current list of supported systems. Note the following about upgrading:

- *Valid Maintenance Contract Required:* Don't upgrade unless you have a valid maintenance contract as you may lose your installed version.
- *Backup:* Though not required, it is recommended to create a backup copy of the existing installation directory (do not simply rename it).

# **1.B. Windows Installation Procedure**

Once you have gathered all the items listed in [Section 1.A,](#page-4-0) log in as Administrator and double-click the RSoft installer. Follow the steps in the RSoft Setup Wizard to complete the installation. If required, you will be prompted to plug in the USB dongle after the drivers have been installed.

For most cases the default options are sufficient. Below are more details about some options.

• **Installation Directory**

The default installation directory is preferred; use the same directory if installing both the Component and System suites.

- **License Type Setup**
	- *Nodelocked* licenses are standalone software copies that are used on one computer.
	- *Network (Server)* licenses are floating licenses installed on the Network License Server.
	- *Network (Client)* licenses are floating licenses installed on client computers. You will be prompted to enter the name or IP address of the Network License Server.
- **Select License Key File**

You can leave this blank if updating and a new license key file is not needed (if the installed and new versions have the same first two numbers, i.e., 2015.06 and 2015.06-2). You can install a new license key file after installation via the Configure Licensing Utility described in [Section 1.D.](#page-6-0)

• **Select SCL Installer**

We recommend using the included SCL version that has been automatically selected.

Once installed, you can open the software via the Start Menu. If the software does not start, see [Section](#page-7-0)  [1.E](#page-7-0) for troubleshooting help and/or contact us as described in [Section 1.F.](#page-7-1)

# **1.C. Support, Upgrades, and Resources**

RSoft software typically has one year of maintenance, including support, updates, and resources.

• *Technical Support & Product Updates.*

Technical support is handled from our U.S. offices [\(rsoft\\_support@synopsys.com\)](mailto:rsoft_support@synopsys.com), except in countries where we have international representatives. For information about support or for product updates, go to: [https://www.synopsys.com/optical-solutions/support.html.](https://www.synopsys.com/optical-solutions/support.html)

• *Product Manuals and README Files*

Manuals can be accessed via menus and toolbar buttons in each program. Online help files are in the \help subdirectory; printable PDF versions are in the \docs subdirectory. README files are in the \readme subdirectory and contain the latest information about new or improved features and options.

• *Example Design and Tutorial Files*

The software comes with an extensive set of examples and tutorial files in the \examples subdirectory. It is recommended to back up this directory as it is easy to accidentally overwrite these files when experimenting.

• *Resources on the Web*

You can go to our website [\(https://www.synopsys.com/optical-solutions.html\)](https://www.synopsys.com/optical-solutions.html) for additional RSoft product resources, such as how to contact technical support, the latest product news, and more.

We also provide a Customer Support Portal exclusively for our users. The portal includes extensive resources to help users become even more productive: including training materials, user group presentations, links to Webinar recordings, example models, and more. The portal can be accessed at [http://support.opticalres.com.](http://support.opticalres.com/)

# <span id="page-6-0"></span>**1.D. Configure Licensing Utility**

The Configure Licensing utility can be used to easily change licensing options after installation. To open it, select **Configure Licensing** from the Start Menu in the 'RSoft Photonics CAD Suite' group. This utility can be used for the following functions (you will need admin rights):

- **Restarting SCL:** Simply click **Next** for all screens.
- **Installing a New License Key File:** Select the new license key file in the appropriate screen; click **Next** for other screens.
- **Installing a New Version of SCL:** Select the new SCL installer in the appropriate screen; click **Next** for other screens. Note this should only be done at the direction of RSoft Support.
- **Changing License Type:** Select the new license mode (nodelocked, network server, or network client). Enter any new network information required; click **Next** for other screens.

# <span id="page-7-0"></span>**1.E. Troubleshooting a Windows Installation**

If you have followed the installation procedure above and one or more steps were unsuccessful, or if you get a licensing error when the software is opened, here is a list of basic things to check:

If you are unable to find a solution, please contact us as described in [Section 1.F.](#page-7-1)

- **Error Message:** Follow any instructions in the error message, particularly instructions about collecting data to email [rsoft\\_support@synopsys.com](mailto:rsoft_support@synopsys.com) for additional help.
- **Check License Key File:** Make sure that you are using the correct license key file for your license. Use the Configure Licensing Utility [\(Section 1.D\)](#page-6-0) to install a new license key file.
- **Check USB Dongle:** For purchased licenses, make sure the USB dongle is plugged in, that the light in the dongle is continuously lit, and that Windows has recognized it. See [Section 1.G.6](#page-10-0) for more instructions.
- **SCL Server Not Running:** The Synopsys Common Licensing (SCL) package is required to use the RSoft software. If the SCL server is not running you will be instructed to restart it via the Configure Licensing Utility [\(Section 1.D\)](#page-6-0). If this fails, there may be a problem with SCL configuration. Contact us as described in [Section 1.F.](#page-7-1)
- **Check Flexlog:** The *\licenses* \flexlog.txt file can contain useful information to help solve installation problems. Some things to look for are:
	- If the flexlog is not present, or if the timestamps in the file are old, SCL is not running correctly. Contact us as described in [Section 1.F.](#page-7-1)
	- If the USB dongle is not recognized or if it does not match the license file, you will get a -97 SCL error message and the flexlog will contain a message like 'SERVER line says XXXX, hostid is...'. See [Section 1.G.6](#page-10-0) for further instructions.
- **Firewalls & Antivirus/Security Software:** Ensure firewall(s) are opened as described in [Section](#page-9-0)  [1.G.4.](#page-9-0) Note firewall issues can occur for both Nodelocked and Network licenses.

# <span id="page-7-1"></span>**1.F. Contact Us for Help!**

Contact RSoft Support for help with installing the RSoft products and SCL by emailing [rsoft\\_support@synopsys.com;](mailto:rsoft_support@synopsys.com) if you have obtained the software through a distributor, contact your distributor. See<https://www.synopsys.com/optical-solutions/support/support-global-contacts.html> for a list of current distributors. Please provide a description and screenshot of the problem, as well as a copy of the flexlog.txt, rsoft.lic, and rslmdlog.txt files (all in \licenses) if applicable.

# **1.G. Manual Windows Installation Steps**

These steps are automatically performed by the RSoft installer and/or the Configure Licensing Utility. You should only manually perform these steps if needed.

# **1.G.1. Setting the PATH**

The 'bin' directories  $(C:\RSoft\binom{C:\RSoft\binom{C}{s} of t\binom{C}{s} of t\binom{C}{s} }$  and  $C:\RSoft\binom{C}{s} of t\binom{C}{s} of t\binom{C}{s}$ To test that this setting is correct, open a Command Prompt (DOS window) and type the command 'winplot'. If the program is not recognized, type 'PATH' and check that the correct directories are present. If not, contact your IT Department to assist you in modifying the PATH.

# <span id="page-8-0"></span>**1.G.2. Installing MPI for Clustering**

To manually install MPICH2 which is required for clustering, log on as administrator, open a Command Prompt (DOS window), and type the command:

smpd –install

Additional configuration steps are required for network clustering. See [Chapter 3.](#page-30-0)

## **1.G.3. RSoft License Manager (rslmd.exe)**

The RSoft License Manager ( $rslmd.$ exe) is required for all installations. To manually install it, log on as administrator, open a Command Prompt (DOS window), and type the command:

```
rslmd –install
```
The rslmd process runs as a Windows service. Other options are:

```
options:
     -? or -help prints this message
    -install installs the service (Windows only)<br>-remove removes the service (Windows only)
    -remove removes the service (Windows only)<br>-start starts the server as a background p
    -start starts the server as a background process<br>-stop stops the currently running server
 -stop stops the currently running server
 -restart restarts the currently running server
     -restartall restarts both rslmd and rslmgrd (i.e. LMGRD)
     -status lists the running programs
      -version displays the local and server version
```
The rslmd program keeps a  $log(\text{lineses}\rshmalog.txt)$ , which may contain useful information for debugging licensing problems.

# <span id="page-9-0"></span>**1.G.4. Configuring Firewalls and Installing a Network License**

Firewalls may have to be configured for the software to work correctly (for both nodelocked and network licenses), and, for network licenses, client machines need to be pointed to the server machine.

### **Pointing Client Machines to the Server**

When using a Network license the environment variable RSLM\_SERVER must be set to the network name or IP address of the Network License Server. This must be done on the Network License Server and on all network clients; contact your IT department to assist you in adding environment variables. This variable must either be set system-wide or for all user accounts that will use the software. When using a nodelocked license, this variable does not need to be set and a default value of localhost is assumed.

### **Configuring Firewalls**

Firewall(s) must be configured to allow the RSoft License Manager ( $rslm$ , exe) to communicate via port 8988, and the SCL Server (lmgrd.exe) to communicate on port 27020. Note that SCL uses another 'vendor' port which is chosen when the server starts. This typically does not cause problems, but if you have opened both standard ports and still experience issues such as a -96 SCL error, rerun the rsfixlic utility described in [Section 1.G.5](#page-9-1) with the syntax 'rsfixlic -vport ...'. This forces the vendor port to 1 more than the SCL port (27021 by default).

### **Using a Custom SCL Port**

While it is recommended to use the default SCL port (27020), another port can be used if necessary. To do this, create a text file named rslmd.ini in the <rsoft\_dir>\licenses\ folder with the following content:

```
[RSLMD]
snpslmd_license_file=27020@localhost
```
Changing the port in this file will change the SCL port used. Note that you will also must change the port on the 'SERVER' line in the license key file as well.

# <span id="page-9-1"></span>**1.G.5. Installing or Updating the License Key File**

License key files can be installed via the RSoft installer or the Configure Licensing Utility [\(Section](#page-6-0)  [1.D\)](#page-6-0). License key files are not needed when installing on network client. For additional help with SCL contact us as described in [Section 1.F.](#page-7-0)

A valid license key file is required to use the RSoft software. Note that license key files have start and end dates and will not work outside this range. See [Section 1.A](#page-4-0) for details about obtaining license key files.

### **Using rsfixlic to Install or Update a License Key File**

Open a command prompt (DOS window), move to the directory which contains the unedited license key file, and type this command:

rsfixlic [options] <file> <rsoft\_dir>\licenses\rsoft.lic

where  $\langle$  files is the unedited license key file and  $\langle$  rsoft  $\langle$  dir $\rangle$  is the RSoft installation directory  $(C:\R$ soft by default). This utility supports the '-vport#' option which, if set, fixes the SCL vendor port. The default value is 1 more than the SCL port (27021). After installing a new license key file with rsfixlic you need to configure and restart SCL with the Configure Licensing Utility [\(Section 1.D\)](#page-6-0).

### **Manually Installing or Updating a License Key File**

To edit a license key file by hand, open it in a text editor and make the following changes:

- Change 'hostname1' on the line that begins with 'SERVER' to the name of the computer where the license key file will be installed.
- Make sure the port (after the Host ID) on the 'SERVER' line is set to 27020.
- Change 'path/to/snpslmd' on the line that begins with 'VENDOR' to 'snpslmd'.
- Optional: you can set the vendor port by adding it to the end of the line that begins with 'VENDOR'. The syntax for this line is 'VENDOR snpslmd snpslmd port=27021'.

Save a copy of the edited file in the directory  $\langle$ rsoft dir>\licenses\ with the name rsoft.lic, and configure and restart SCL with the Configure Licensing Utility [\(Section 1.D\)](#page-6-0).

# <span id="page-10-0"></span>**1.G.6. USB Dongle Drivers & HOST ID**

The USB dongle driver is installed by the RSoft installer. Also, in most cases, Windows will automatically locate an appropriate driver for the USB Dongle via Windows Update (requires internet access) when it is first plugged into the computer.

For additional help with USB dongle issues, contact us as described in [Section 1.F.](#page-7-1)

### **Dongle Issue Symptoms**

If your license requires a dongle and the correct USB dongle is not recognized, you will get a -97 SCL error message and the flexlog (\licenses\flexlog.txt) contains a message like 'SERVER line says XXXXX, hostid is…' (where XXXXX is your actual Host ID).

You can check that the dongle is working correctly by using the commands 'rslmd –rsoftid' (RSoft) dongles) or 'lmhostid –flexid' (FLEX dongles). Both commands will return the Host ID of the dongle which should match what is physically written on the side of the dongle. Note that the lmhostid command must be run from its location (c:\synopsys\scl\VVV\win32\bin\ by default, where VVV is the SCL version).

After fixing a dongle issue, use the Configure Licensing Utility to restart SCL [\(Section 1.D\)](#page-6-0).

#### **What to Check**

- Make sure that the dongle is attached and that the red light inside the dongle is continuously lit. If it is not lit, try installing the dongle driver as described below or try another USB port. If the dongle is blinking, contact us as described in [Section 1.F.](#page-7-1)
- If using the software on a virtual machine, make sure that the emulation software is set so that the virtual machine sees the dongle attached to the parent machine.
- If using a FLEX dongle and you get a 'Can't get hostid of type 15 []' error in the flexlog (\licenses\flexlog.txt), install the SCL\_FLEXID9\_Installer.exe package as described below.
- Make sure the dongle driver is installed as described below.

### **Manually Installing Dongle Drivers**

For cases where you must manually install the USB dongle drivers, log on as Administrator, open a Command Prompt (DOS window), move to the \hardlock subdirectory in the RSoft installation directory, and type the command:

haspdinst –install

If previous versions of the drivers were installed, use the command 'haspdinst –fremove' to uninstall them. You can check what driver version is installed with the 'haspdinst –info' command. If needed, you can download the latest driver from the manufacturers website. Go to [http://www.safenet](http://www.safenet-inc.com/sentineldownloads/)[inc.com/sentineldownloads/](http://www.safenet-inc.com/sentineldownloads/) and select Sentinel HASP/LDK – Command Line Run-time Installer.

If using SCL v11.8+ and manually installing the dongle drivers for a FLEX dongle the SCL\_FLEXID9\_Installer.exe package must be installed. This package can be found in the Synopsys/SCL folder in the Start Menu after SCL has been installed. Once the dongle drivers have been installed, you must configure and restart SCL with the Configure Licensing Utility [\(Section 1.D\)](#page-6-0).

# **1.G.7. Installing and Configuring SCL**

SCL is not required when installing network license on a client machine. For additional help with SCL contact us as described in [Section 1.F.](#page-7-0)

SCL (Synopsys Common Licensing) is required to run the RSoft software and is automatically installed and configured by the RSoft Installer. It is recommended to use the Configure Licensing Utility [\(Section](#page-6-0)  [1.D\)](#page-6-0) to manually install and configure SCL.

### **Configuring SCL with LMTOOLS**

SCL must be configured when SCL is installed or updated, or when a new license key file is installed. This is automatically done when installing via the RSoft Installer or the Configure Licensing Utility.

To manually configure SCL, go to the Windows Start Menu, All Programs, Synopsys, and choose LMTOOLS. For SCL to successfully start the dongle must be recognized by Windows and a valid license key file must be installed.

Select the **Config Services** tab and make these settings:

*Note:* <scl\_dir> *and* <rsoft\_dir> *are the SCL and RSoft installation directories.*

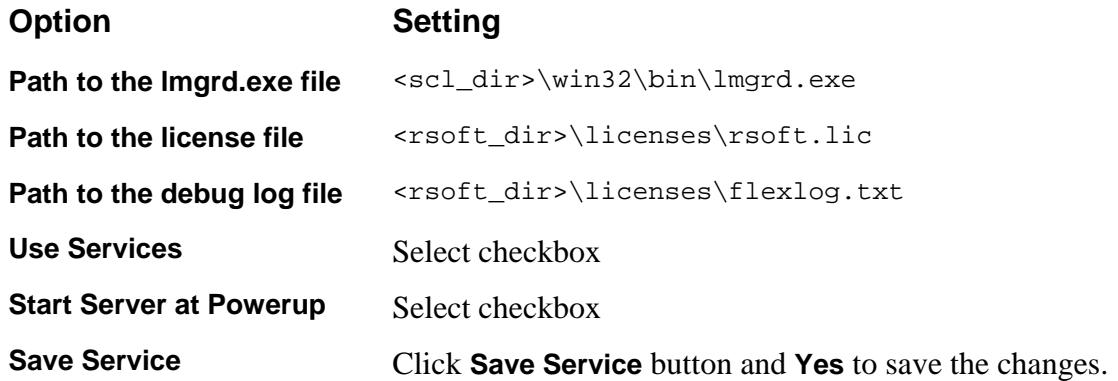

• Select the **Start/Stop/Reread** tab click **Start Server** to start the SCL server. If the server is already running (if you are upgrading, for example), you may have to click **Stop Server** first. Use the **Force Server Shutdown** option if necessary.

### **Manually Stopping & Starting SCL**

SCL can be easily restarted using the Configure Licensing Utility [\(Section 1.D\)](#page-6-0). Follow these steps to manually stop\start\restart SCL:

• *Using* rslmgrd

The SCL server can be restarted with the ' $r \sin \theta$  –restart' command. Other commands can be used to interact with the SCL server to install, stop, start, or remove the server. To see a complete list of options, use the command 'rslmgrd –help'.

• *Using LMTOOLS*

Open LMTOOLs (go to the Windows Start Menu, All Programs, Synopsys, and choose LMTOOLS). On the **Start/Stop/Reread** tab, click the **Stop Server** button then click the **Start Server** button. You can check if the SCL server has correctly started by looking at the \licenses\flexlog.txt log file. Additional information can be found in the rslmdlog.txt file in the same directory.

# **1.H. SCL Error Codes**

SCL error codes indicate the type of error that has occurred. Additional information is shown in the SCL error dialog and, in some cases, more detailed information can be found in the flexlog.txt log file (in \licenses by default).

The error code refers to the first number in the SCL error; look under '-97' for a '-97,234' error.

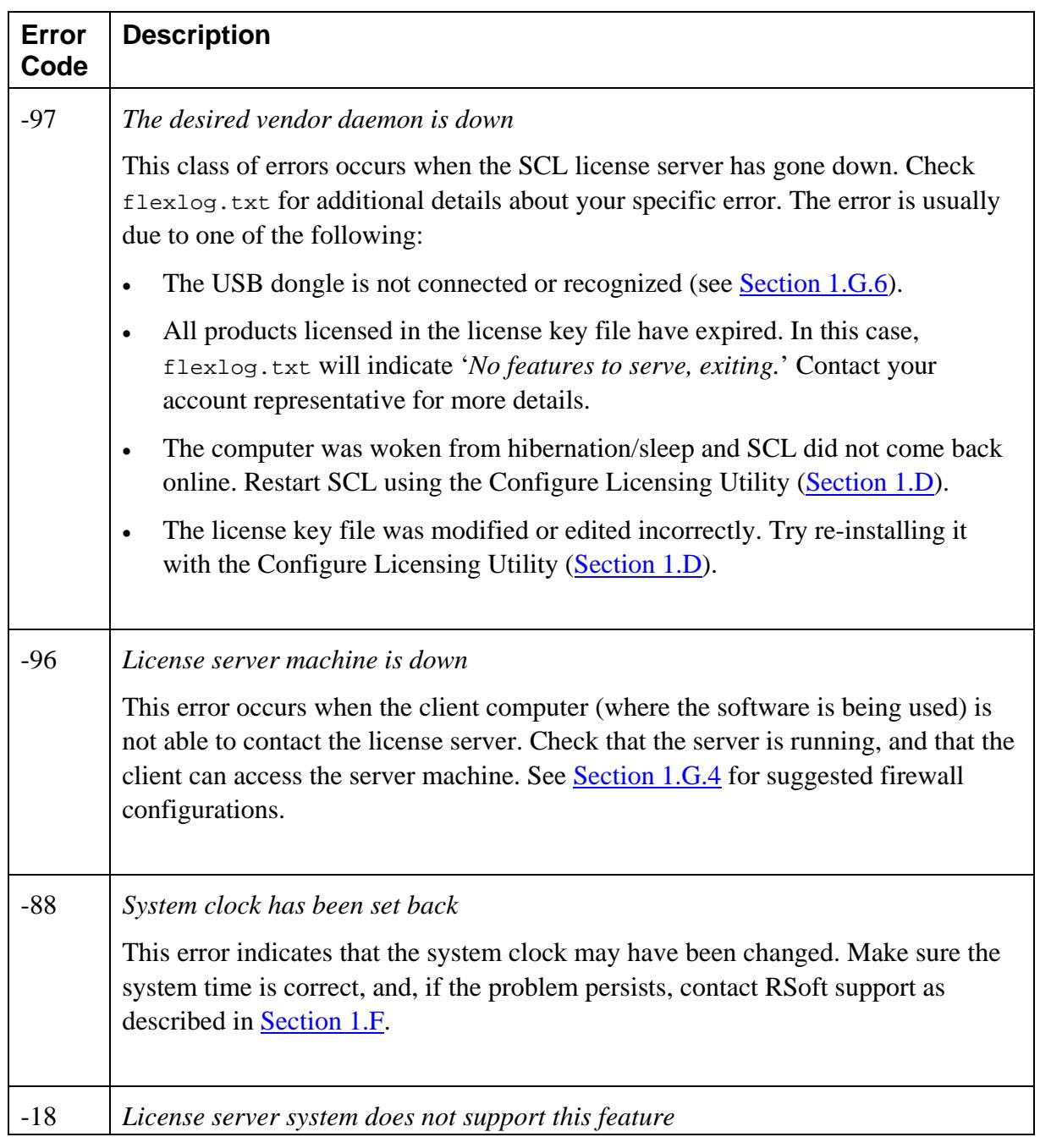

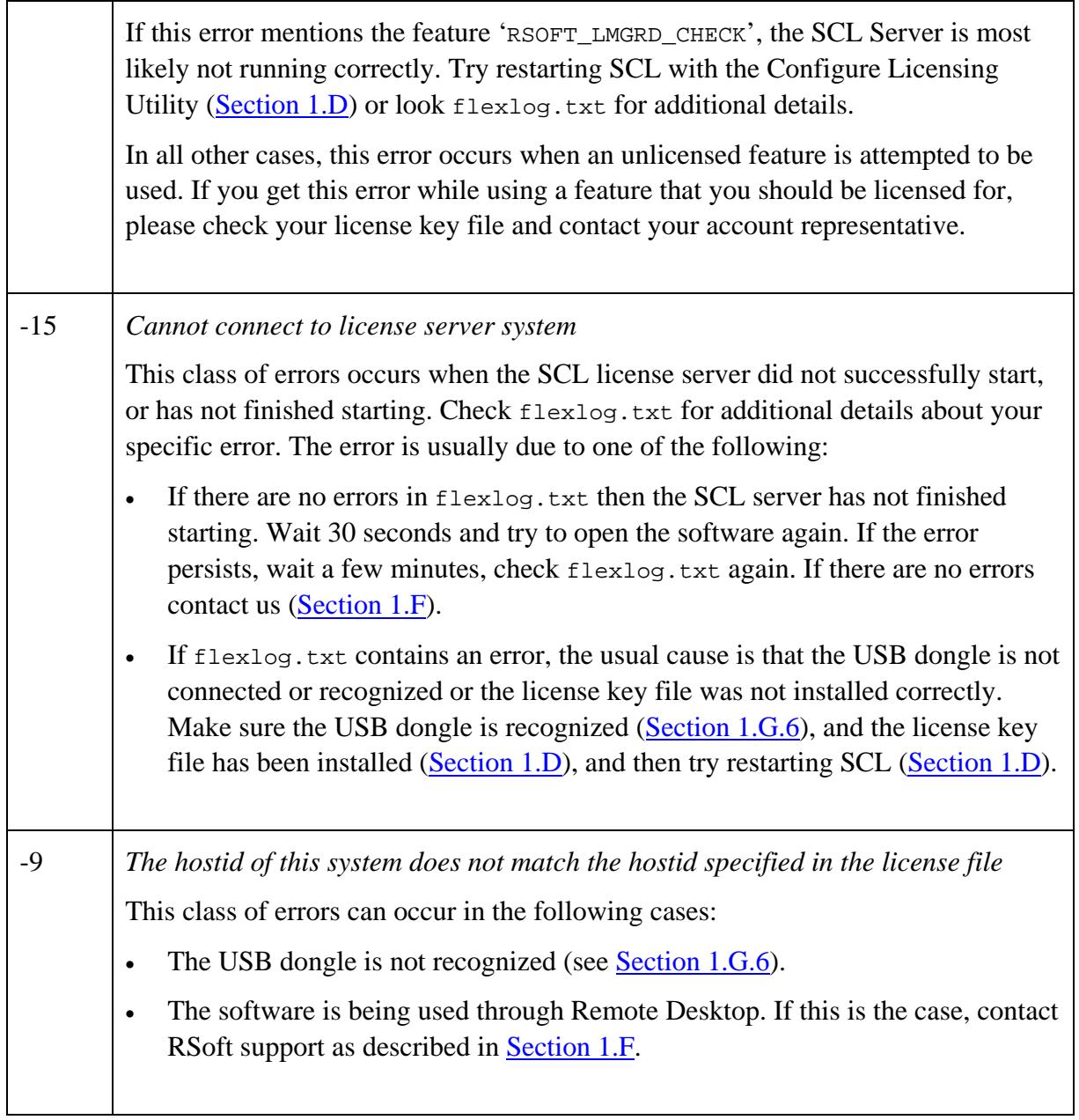

# Linux Installation

<span id="page-16-0"></span>This chapter describes the installation of Synopsys' RSoft products on Linux platforms.

# **2.A. Getting Started**

You will need to perform the following steps to install/use the RSoft software on a Linux system:

- **Installation on License Server:** This requires the following items:
	- **RSoft Installer:** This installer contains the RSoft software. For a network installation it may be installed into a shared location where all users can access it. RSoft's Component and System suites have separate installers.
	- **SCL Installer & Synopsys Installer:** Synopsys Common Licensing (SCL) must be installed, the 'common' and 'linux64' SCL files are required. The Synopsys Installation Framework is also required to install SCL.
	- **License Key File:** This file corresponds to your RSoft license. If updating the RSoft software you do not need to update your license key file if the installed and new versions have the same first two numbers, i.e. 2015.06 to 2015.06-2.
	- **USB Dongle:** Purchased licenses require a USB dongle corresponding to your license.
- **Installation on Clients:** If the client is the same machine as the server, or if the installation on the server was to a shared location, then nothing additional needs to be installed on the client. Otherwise, the RSoft Installer must be installed on each client.
- **User Configuration:** Each user's environment must be configured as documented later.

# **How to Get the Installation Items:**

- **Evaluators** will receive instructions via email.
- **Customers who purchased directly from Synopsys** should create a SolvNet account to download installation files as well as License Key Files at [http://solvnet.synopsys.com.](http://solvnet.synopsys.com/) See the document ["Obtaining RSoft Software and License Keys"](https://www.synopsys.com/content/dam/synopsys/optical/pdf/RSoftSoftwareLicenseInstall.pdf) for further instructions.
- **Customers who purchased through a Distributor** will get these items via their distributor. See <https://www.synopsys.com/optical-solutions/support/support-global-contacts.html> for a list of distributors.

# **System Requirements and Upgrade Notes:**

See<https://www.synopsys.com/optical-solutions/rsoft/product-system-requirements.html> for a list of supported systems. Most required dependencies are typically included on Linux systems by default; see [Section 2.F.2](#page-22-0) for required packages and distribution-specific instructions. Note the following about upgrading:

- *Valid Maintenance Contract Required:* Don't upgrade unless you have a valid maintenance contract as you may lose your installed version.
- <span id="page-17-0"></span>• *Backup:* Though not required, it is recommended to create a backup copy of the existing installation directory.

# **2.B. Linux Installation Steps**

Gather the necessary items listed in **Section 2.A**. These instructions are for a typical RedHat system, see [Section 2.F.2.](#page-22-0) for additional notes about installing on other distributions. Consult your System Administrator before following these steps. Contact us if installing both Component and System tools on the same machine [\(Section 2.E\)](#page-21-0).

# **Step 1: Running the RSoft Installer**

*(On License Server and optionally on each network client)*

Copy the RSoft installer ( $rsoft\_XX$ .bin) to the installation directory, e.g., /usr/local. Move to this directory and run it using these commands:

These instructions install to /usr/local; modify the paths used in these instructions and elsewhere in the documentation as appropriate if installing to a different directory.

```
cd /usr/local
chmod +x rsoft_XX.bin
./rsoft_XX.bin
```
The RSoft program files will be placed in the /usr/local/rsoft/ directory. For a network installation it may be installed into a shared location where all users can access it, or on each computer that will use the software.

# **Step 2: Installing the RSoft License Server**

*(On License Server Only)*

#### **1. Install SCL:**

SCL v11.12 requires the files SynospysInstaller\_v3.3.run, scl\_v11.12\_common.spf, and scl\_v11.12\_linux.spf. Other versions of SCL are installed similarly. Note: don't upgrade SCL if not required, the required version is listed in /rsoft/readme/readme.txt.

Install the Synopsys Installer to /usr/synopsys/installer:

```
chmod 755 SynopsysInstaller_v3.3.run
SynopsysInstaller_3.3.run –d /usr/synopsys/installer
chmod –R 755 /usr/synopsys/installer
```
• Move to the /usr/synopsys/ directory and create the /spf subdirectory:

```
cd /usr/synopsys/
mkdir spf
```
Move both SCL 'spf' files to the new /spf subdirectory and install SCL:

cd /usr/synopsys/installer installer -install\_as\_root -gui -new\_installer

Follow the prompts using default settings: set source directory to /usr/synopsys/spf and target directory to /usr/synopsys. Select SCL for installation and then select all SCL components. You do not need a Site ID. Once completed, close the installer.

#### **2. Install License Key File:**

Copy the license key file (represented by <lkf>) to  $rsoft/licenses$  and install it:

```
cd /usr/local/rsoft/licenses
rsfixlic <lkf> rsoft.lic
```
See [Section 2.F.6](#page-24-0) for more details about installing license key files.

*3.* **Copy FLEX Dongle Library:** *(Skip if not using a FLEX dongle)*

If using a FLEX USB dongle (your HOST ID starts with "FLEXID=") you must copy a required library file to /usr/lib:

```
cd /usr/synopsys/scl/11.X/linux64/drivers
copy libhasp_linux_x86_64.so /usr/lib
```
#### **4. Start Licensing Daemons:**

The RSoft License daemon (rslmd), the SCL daemons (lmgrd/snpslmd), and, if required, the USB driver daemon (aksusbd) must be run on the license server. This is done by a sequence of

commands placed in your system startup script (e.g.,  $/etc/rc.d/rc.local$ ), which can be configured by executing the following command once during installation:

```
/usr/local/rsoft/etc/setup_rsoft /usr/local
```
For reference, the above will add the following commands to the startup script:

```
export RSOFT_PROGRAMPATH=/usr/local/rsoft/bin
#export RSOFT_LICENSEPATH=$RSOFT_PROGRAMPATH/../licenses
#export SCL_PATH=/usr/synopsys/scl/<version>
$RSOFT_PROGRAMPATH/../hardlock/hldinst_usb
$RSOFT_PROGRAMPATH/rslmgrd -install
$RSOFT_PROGRAMPATH/rslmd &
```
If did not install SCL and/or the license file to the default directory, then you will need to uncomment and edit the commented out lines above as appropriate.

See [Section 2.F.8](#page-26-0) for more information about starting/stopping lmgrd and see [Section 2.F.4](#page-24-1) for information about starting/stopping rslmd. Note that firewalls may need to be configured to allow both lmgrd and rslmd to communicate. See [Section 2.F.5](#page-24-2) for details.

# **Step 3: Configuring User's Environment to use RSoft Tools**

Users must set several system environment variables to use the RSoft software. This is normally done in the users startup script for their default shell (e.g. .bashrc or .cshrc). Below we give the commands to be added to .bashrc:

Several optional commands are included and commented out. It is recommended to only insert these commands if needed as described below.

```
export RSOFT_PROGRAMPATH=/usr/local/rsoft/bin
export PATH=$PATH:$RSOFT_PROGRAMPATH 
export LD_LIBRARY_PATH=$LD_LIBRARY_PATH:$RSOFT_PROGRAMPATH
#export RSLM_SERVER=localhost
#export RSOFT_LICENSEPATH=$RSOFT_PROGRAMPATH/../licenses
#export SCL_PATH=/usr/synopsys/scl/<version>
#export P4_RSHCOMMAND=rshlocal
```
Optional Commands:

- If you are installing a network client license, you should set the RSLM\_SERVER variable to point to the IP address of the RSoft License Server.
- If you must manually restart licensing from the client machines (via rslmd and/or rslmgrd commands), and if did not install SCL and/or the license file to the default directory, then you will need to uncomment and edit the RSOFT\_LICENSEPATH and SCL\_PATH variables. Most users will not have to use this option.
- If you are using FullWAVE or MOST clustering between machine, you will have to change the P4\_RSHCOMMAND variable as described in [Chapter 3.](#page-30-0)

# **Step 4: Running the RSoft Software**

Once installed the software can be opened via the command xbcad for the RSoft Component Device Tools or via OptSim for OptSim/ModeSYS. See [Section 2.D](#page-20-0) for troubleshooting help if the software does not start.

# **2.C. Support, Upgrades, and Resources**

RSoft software normally comes with one year of maintenance that includes technical support, product updates, and resources.

• *Technical Support & Product Updates.*

Software sales and technical support worldwide is handled from our U.S. offices [\(rsoft\\_support@synopsys.com\)](mailto:rsoft_support@synopsys.com), except in those countries where we have international representatives. For information about how to contact us for support or for how to get product updates, go to: [https://www.synopsys.com/optical-solutions/support.html.](https://www.synopsys.com/optical-solutions/support.html)

• *Product Manuals and README Files*

Manuals can be accessed via menus and toolbar buttons in each program. Online help files are in the /help subdirectory; printable PDF versions are in the \docs subdirectory. README files are in the readme subdirectory and contain the latest information about new or improved features and options.

• *Example Design and Tutorial Files*

The software comes with an extensive set of examples and tutorial files in the /examples subdirectory. As it is easy to accidentally overwrite these files when experimenting, it is recommended to back up this directory such as home directory.

• *Resources on the Web*

You can go to our website (https://www.synopsys.com/optical-solutions.html) for additional RSoft product resources, such as how to contact technical support, the latest product news, and more.

We also provide a Customer Support Portal exclusively for our users. The portal includes extensive resources to help our software users become even more productive: including training materials, user group presentations, links to Webinar recordings, example models, and more. The portal can be accessed here: [http://support.opticalres.com.](http://support.opticalres.com/)

# <span id="page-20-0"></span>**2.D. Troubleshooting a Linux Installation**

If you have followed the installation procedure above and one or more steps were unsuccessful or if you get a licensing error when the software is opened here is a list of basic things to check:

If you are unable to find a solution, please contact us as described in [Section 2.E.](#page-21-0)

- **Error Message:** Follow any instructions in the error message, particularly instructions about collecting data to email rsoft support@synopsys.com for additional help.
- **Check License Key File:** Make sure that you are using the correct license key file for your RSoft license.
- **Check USB Dongle:** For purchased licenses, make sure the USB dongle is plugged in, that the light in the dongle is continuously lit, and that the driver has been installed. See [Section 2.F.](#page-22-0) for additional distribution-specific instructions and [Section 2.F.7](#page-25-0) for dongle troubleshooting.
- **SCL Server Not Running:** The Synopsys Common Licensing (SCL) package is required to use the RSoft software. If the SCL server is not running, you will have to start it as described in the installation steps above or in [Section 2.F.8.](#page-26-0) If this fails, there may be a problem with SCL configuration. Contact us as described in [Section 2.E.](#page-21-0)
- **Check Flexlog:** The *\licenses* \flexlog.txt file can contain useful information to help solve installation problems. Some things to look for are:
	- If the flexlog is not present, or if the timestamps in the file are old, SCL is not running correctly. Contact us as described in [Section 2.E.](#page-21-0)
	- If the USB dongle is not recognized or if it does not match the license file, you will get a -97 SCL error message and the flexlog will contain a message like 'SERVER line says XXXX, hostid is...'. See [Section 2.F.7](#page-25-0) for further instructions.
- **Firewalls & Antivirus/Security Software:** Ensure firewall(s) are opened as described in Section [2.F.5.](#page-24-2) Note firewall issues can occur for both Nodelocked and Network licenses.

# <span id="page-21-0"></span>**2.E. Contact Us for Help!**

Contact RSoft Support for help with installing the RSoft products and SCL by emailing rsoft support@synopsys.com; if you have obtained the software through a distributor, contact your distributor. See<https://www.synopsys.com/optical-solutions/support/support-global-contacts.html> for a list of distributors. Please provide a description and screenshot of the problem, as well as a copy of the flexlog.txt, rsoft.lic, and rslmdlog.txt files (all in /licenses) if applicable.

# **2.F. Additional Linux Installation Information**

If after performing the installation an error message appears when the program is opened, review the instructions above and the notes in this section. If a solution cannot be found, contact us.

# **2.F.1. Missing Libraries & Required Packages**

Most required dependencies are typically included on Linux systems by default. However, depending on your exact configuration, some additional steps might be required.

### **Missing Libraries:**

Use the command '1dd <br/> <br/> <br/>to see which libraries required by a file. If libraries are missing, check your distribution's repository first. If no library is available check the /etc subdirectory in the RSoft installation directory. These libraries can be installed by moving to the /bin subdirectory and using the command 'tar zxf ../etc/libXXX.taz', where XXX corresponds to the library name.

### **Required Packages:**

- If installing the USB dongle driver you will need your distribution's 32-bit compatibility package. Errors include '*…aksusb: not found*' or '*bad ELF interpreter*'. See Distribution Specific Instructions below for more details for RedHat/CentOS and Ubuntu.
- 75dpi and 100dpi font packages are required. Some distributions also require a font server. See Distribution-Specific Notes in [Section 2.F.2.](#page-22-0)
- SCL (Synopsys Common Licensing) requires the LSB (Linux Standards Base) package. If you get error messages such as '*No such file or directory*' or '*bad ELF interpreter*,' when running lmgrd, check to see if the LSB package is installed; on RedHat/CentOS, try the redhat-lsb package and on Ubuntu try the lsb package.
- The openmotif package is required.
- If using SE Linux and you get messages about a needed library (but not that it is missing), move to the bin subdirectory and give the command '../etc/chconlib \*.so\*'.

# <span id="page-22-0"></span>**2.F.2. Distribution-Specific Instructions**

This section contains distribution-specific instructions that some of our users have found useful. Since every Linux system can be slightly different, the specific steps you need might be slightly different. Please consult your System Administrator before trying these steps; contact us [\(Section 2.E\)](#page-21-0) with questions.

### **Installing the USB Dongle on RedHat/CentOS 7.x or Ubuntu Systems**

Installing the USB dongle driver on RedHat/CentOS 7.x or Ubuntu systems requires some additional steps:

- The 32-bit compatibility package is required (glibc.i686 for RedHat/CentOS or libc6-dev-i386 for Ubuntu).
- Remove the dongle if attached.
- Stop all 'aksusbd' daemons: Run 'ps  $-e f$  | grep aksusbd', kill all the processes, and then run the ps command again to check that they are gone.
- Copy the file /usr/local/hardlock/80-hasp.rules to /etc/udev/rules.d. Note that if you did not install to the /usr/local/rsoft you must modify the path to the aksusbd daemon in the 80 hasp.rules file several times.
- If using a FLEX dongle, you will need to copy the Flex Dongle Library as described in the main installation instructions in [Section 2.B.](#page-17-0)
- Install the USB driver with the command /usr/local/rsoft/hardlock/hldinst\_usb.
- Attach the USB dongle to the computer. It may be necessary to restart udev and reload the rules with the commands 'service udev restart' and 'udevadm control –reload-rules'.
- An easy way to check if the dongle is recognized is using the commands: 'rslmd -rsoftid' (if your Host ID starts with 'RSOFT=') or 'lmhostid -flexid' (if your Host ID starts with 'FLEXID=').
- If this does not work, try one or more of the following and retry:
	- For older Ubuntu systems you may have to use the archived older 80-hasp.rules file.
	- Remove the executable bit from  $80 \text{.}$  hasp.rules (chmod  $-x 80$ -hasp.rules).
	- Try renaming the rules file 90-hasp.rules. This may help the changes become persistent after reboot.

### **Installing 75dpi and 100dpi Fonts on RedHat and Ubuntu**

If you get a message about missing fonts, try the following. If remotely accessing the Linux machine, you may have to do this both on the client and server.

• *RedHat:* install these 75dpi and 100 dpi font packages:

```
xorg-x11-fonts-75dpi
xorg-x11-fonts-100dpi
xorg-x11-fonts-ISO8859-1-75dpi
xorg-x11-fonts-ISO8859-1-100dpi
```
*Ubuntu:* install the packages xfonts-100dpi and xfonts-75dpi. Additionally, it may be necessary to tell the X server where to find these fonts:

```
xset +fp /usr/share/fonts/X11/100dpi,/usr/share/fonts/X11/75dpi
```
## **2.F.3. DOS Format \*.ind & other text files**

The Windows and Linux versions of Synopsys' RSoft products are functionally identical and input files can be interchanged between platforms. However, input ASCII files transferred between Windows and Linux should be converted to the native format of the new platform. This is easily accomplished using the dos2unix and unix2dos utilities which are most likely included with your Linux distribution but if not are widely available on the Internet.

# <span id="page-24-1"></span>**2.F.4. RSoft License Manager (rslmd)**

There are several commands can be used to interact with the daemon:

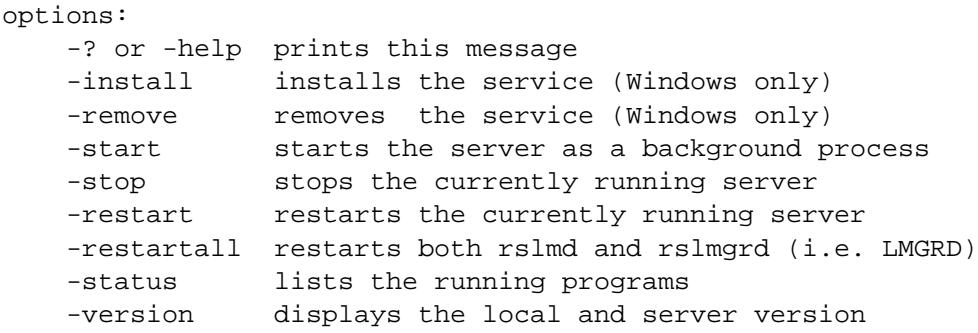

The  $r$ slmd program keeps a  $log($ /licenses/ $r$ slmdlog.txt), which may contain useful information for debugging licensing problems.

# <span id="page-24-2"></span>**2.F.5. Firewall Configuration**

Firewall(s) must be configured to allow the RSoft License Manager (rslmd) to communicate via port 8988, and the SCL Server (lmgrd) to communicate on port 27020. Note that SCL uses another 'vendor' port which is chosen when the server starts. This typically does not cause problems, but if you have opened both standard ports and still experience issues such as a -96 SCL error, rerun the  $rsfixlic$ utility with –vport option to force the vendor port to  $+1$  more than the SCL port (vendor port is 27021) when the SCL port is the default 27020). See **Section 2.F.6** for more details.

### **Using a Custom SCL Port**

While it is recommended to use the default SCL port (27020), another port can be used if necessary. To do this, create a text file named rslmd.ini in the /licenses/ folder with the following content:

```
[RSLMD]
snpslmd_license_file=27020@localhost
```
Changing the port in this file will change the SCL port used. Note that you will also must manually change the port on the 'SERVER' line in the license key file as well.

# <span id="page-24-0"></span>**2.F.6. Installing the License Key File**

See [Section 2.A](#page-16-0) for details about obtaining license key files. License key files are not required for network client installations.

Installing a license key file requires you to edit the file and copy it to the correct location. This process is automatically done by the rsfixlic utility. The basic usage is to copy the license key file (represented by <lkf>) to the /licenses directory and running these commands:

```
cd /usr/local/rsoft/licenses
rsfixlic <lkf> rsoft.lic
```
The edited license file (rsoft.lic) will be put in the /licenses folder. Use the -vport option to set the SCL vendor port described in [Section 2.F.5:](#page-24-2)

```
rsfixlic -vport <lkf> rsoft.lic
```
# **Manually Editing the License**

To manually edit a license file and install it, open it in a text editor and make the following changes:

- Change 'hostname1' on the line that begins with 'SERVER' to the name of the computer where the license key file will be installed.
- Make sure the port (after the Host ID) on the line that begins with 'SERVER' is set to 27020.
- Change 'path/to/snpslmd' on the line that begins with 'VENDOR' to 'snpslmd'.
- Optional: you can set the vendor port by adding it to the end of the line that begins with 'VENDOR'. The syntax for this line is 'VENDOR snpslmd snpslmd port=27021'.

<span id="page-25-0"></span>Save the edited file as /licenses/rsoft.lic and start the SCL server.

# **2.F.7. USB Dongle Drivers and HOST ID**

If your license requires a dongle and the correct USB dongle is not recognized, you will get a -97 SCL error message and the flexlog (/licenses/flexlog.txt) contains a message like 'SERVER line says XXXXX, hostid is…' (where XXXXX is your actual Host ID).

You can check that the dongle is working correctly by using the commands 'rslmd –rsoftid' (RSoft dongles) or 'lmhostid –flexid' (FLEX dongles). Both commands will return the Host ID of the dongle which should match what is physically written on the side of the dongle.

### **What to Check**

- Make sure that the dongle is attached and that the red light inside the dongle is continuously lit. If it is not lit, try installing the dongle driver as described below or try another USB port. If the dongle is blinking, contact us as described in [Section 2.E.](#page-21-0)
- If using the software on a virtual machine, make sure that the emulation software is set so that the virtual machine sees the dongle attached to the parent machine.
- If you get errors like '*aksusb: not found*' or '*bad ELF interpreter'*, make sure you have your Linux package's 32-bit compatibility package installed. See [Section 2.F.2](#page-22-0) for distribution specific instructions.
- If using a FLEX dongle and you get a 'Can't get hostid of type 15 []' error in the flexlog (\licenses\flexlog.txt), make sure the libhasp\_linux\_x86\_64.so library is copied as described in the installation steps.

<span id="page-26-0"></span>• Make sure the dongle driver is installed as described in the installation steps.

# **2.F.8. Manually Stopping & Starting SCL**

If the license key file has been installed and the SCL server has been started, most SCL errors occur when the SCL server is not running. While ensuring that the USB dongle is attached and restarting the computer will fix most problems, this is not the preferred solution. The rslmgrd utility can be used to easily interact with the SCL Server. To stop and start the SCL server, use these commands:

```
rslmgrd –restart
```
Note that the server can take several seconds to completely start. Other commands can be used to interact with the SCL server to install or remove the server. To see a complete list of options, use the command rslmgrd –help.

You can check if the SCL server has correctly started by looking at the licenses/flexlog.txt log file. Additional information can be found in the rslmdlog.txt file in the same directory.

Alternatively, you can start the SCL server with the command:

```
<scl_path>/linux/bin/lmgrd –c /usr/local/rsoft/licenses/rsoft.lic
    -f /usr/local/rsoft/licenses/flexlog.txt
```
where <scl\_path> is the SCL installation path.

# **2.G. SCL Errors**

SCL error codes indicate the type of error that has occurred. Additional information is shown in the SCL error dialog and, in some cases, more detailed information can be found in the flexlog.txt file (in /licenses by default).

The error code refers to the first number in the SCL error; look under '-97' for a '-97,121' error.

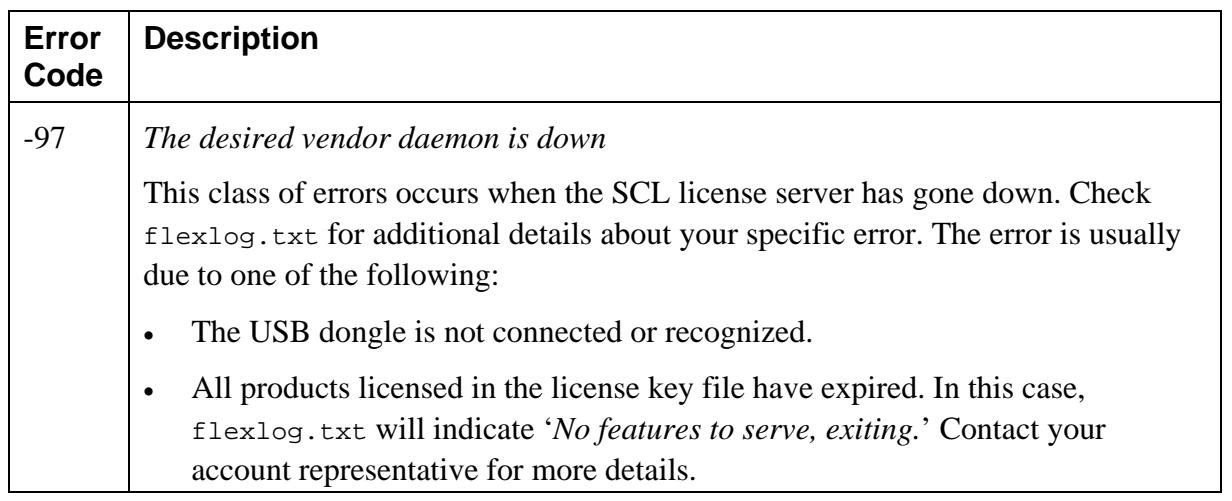

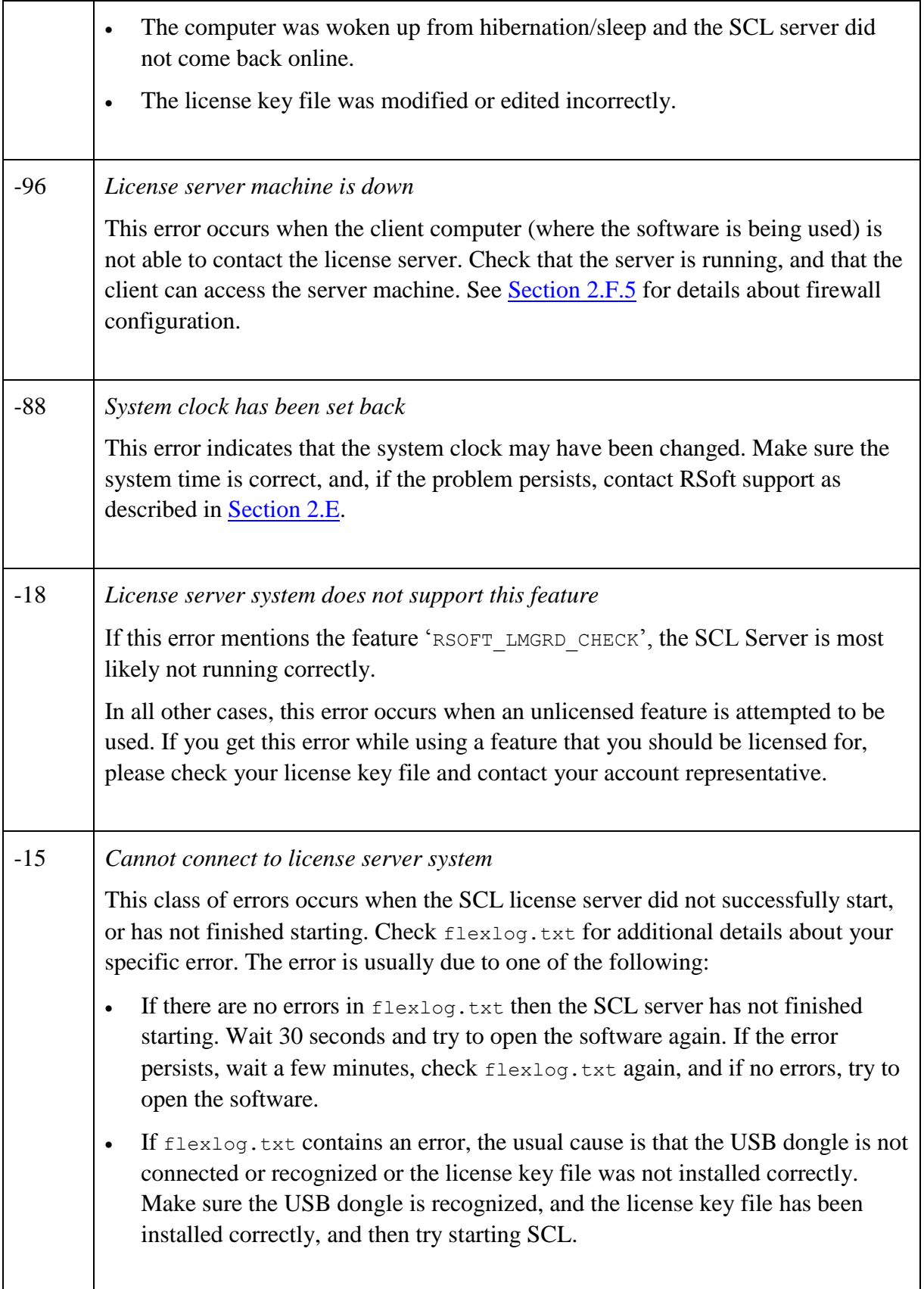

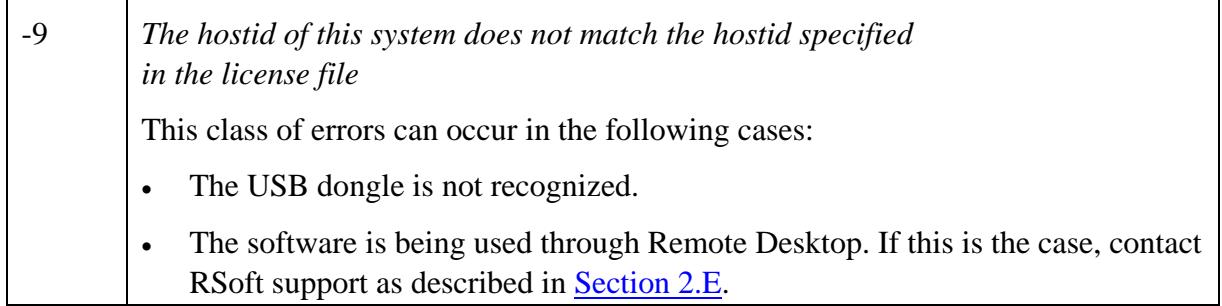

# <span id="page-30-0"></span>Cluster Installation

This chapter describes the configuration of a cluster for both Windows and Linux systems. Synopsys' RSoft products support a customized version of the MPICH2 implementation of MPI from Argonne National Lab (Copyright 2002 Argonne National Lab). The complete distribution and further information regarding MPICH2 can be found at [http://www.mcs.anl.gov/mpi/mpich2/.](http://www.mcs.anl.gov/mpi/mpich2/)

# **3.A. Pre-Install Checklist**

Please read this section before starting to use clustering features.

• *Licensing*

Clustering allows simulations to use multiple cores, CPUs, or machines utilizing the message passing interface (MPI). Clustering is included with every license of FullWAVE. The number of processes is limited by the number of FullWAVE licenses available, and each machine to be used in the cluster must be licensed for FullWAVE.

• *Basic Software Installation*

Before configuring a cluster installation, the software should be installed on all nodes (computers) as described in the previous chapters.

• *Cluster Installation and Testing*

It is recommended that all cluster users first configure and test a standalone cluster. Users who are licensed for network clustering can then proceed to configuring and testing a networked cluster.

# **3.B. Configuring and Testing a FullWAVE Cluster**

See Chapter 6 in the MOST manual for instructions on configuring and testing a MOST cluster.

A standalone (e.g. non-networked) cluster allows users to utilize multiple cores/CPUs in a single computer, and networked clusters allows users to utilize multiple cores/CPUs across a computer network.

# **3.B.1. 'Standalone' FullWAVE Clusters**

Standalone clustering is enabled by default. If the software installation has been successful, there should be no additional configuration necessary. If not, here are some steps to follow:

- Windows users need to install MPICH to use a 'standalone' FullWAVE cluster. This is done automatically during installation but can be done manually as described in [Section 1.G.2.](#page-8-0)
- Linux users need to set the environment variable  $P4$  RSHCOMMAND=rshlocal in their login script. This is automatically done by the software, but can be done manually if needed.

To test clustering, open the file \examples\FullWAVE\wg.ind in the CAD interface. Click the **Perform Simulation** button in the left toolbar. Make sure that *Auto* is set in the **Cluster Options** dialog and that **# Procs** is set to **Auto**. Click **OK** to start the clustered simulation. See the FullWAVE manual for more details about using clustering.

# **3.B.2. Configuring and Testing a Networked Cluster**

A networked cluster allows users to utilize multiple cores/CPUs/machines on a network. First the connectivity between the nodes must be ensured, and then the cluster can be tested. Note that clusters cannot be a mix of Windows and Linux machines.

### **Ensuring Network Connectivity**

Nodes within a cluster must be able to access the same simulation data and communicate with each other across the network to remotely start jobs and share data.

#### Windows Clusters

To ensure network connectivity under Windows, perform these steps:

• *Configure firewall(s)*

Any firewalls on the network must be configured to allow MPICH2 traffic to pass through it.

• *User accounts and running mpiexec*

MPICH2 requires that a single user account be able to remotely access and start simulation jobs on all computers in the cluster. The account should be created on each node if using a Windows

workgroup, or created on the domain controller if using a Windows domain. Do not use user accounts with the name 'administrator' or blank passwords.

To enable MPICH2 access, issue this command on the master node:

mpiexec –register

Enter the username and password to be used. To check that the user does indeed have remote access, issue the command

mpiexec –validate –host cluster\_node\_name

where cluster\_node\_name is the name of a specific node computer. Repeat this test for all nodes in the cluster.

• *Using a shared workspace*

The working directory where simulation files are stored must be a shared folder on the network that all cluster nodes can access and have full read/write permission. Furthermore, it must be accessible via the same path by all nodes in the cluster.

- Open design files (. ind) via their UNC path on the master node. For example, if design files are located in the directory  $c:\mathbb{m}$  on a computer named master\_node, and this directory is shared on the network as cluster\_sims, open the file from the location \\master\_node\cluster\_sims.
- Map a shared drive to the shared directory where the design files are located. For example, if the local drive  $c:\mathcal{I}_{\text{tmp}}$  on the master node is shared on the network and mapped as z: on all the nodes, open the file from the mapped drive  $(z:\)$  on the master node.

In both scenarios, each node will be able to access the design files using the same path.

#### Linux Clusters

To ensure network connectivity under Linux, perform these steps:

• *Configure firewall(s)*

Any firewalls on the network must be configured to allow MPI traffic to pass through it.

• *Enable ssh*

You must enable ssh to remotely access nodes involved in a networked cluster (note ssh is not needed for local clustering). You should ask your system administrator if these steps are necessary as many systems already have this enabled:

- Add 'export P4 RSHCOMMAND=ssh' to your user login file.
- Assuming that the cluster has a shared directory structure and that your home directory is the same when you log into any node, issue the command 'ssh-keygen -t dsa' from your home directory.
- Accept all the defaults (including the empty passphrase), then issue the commands 'cd  $\sim$ /.ssh' and 'cp id\_dsa.pub authorized\_keys2'. This will allow you to ssh from one node to another without a password.
- Test this by using the command 'ssh cluster\_node\_name' twice from the master node. The first time you try each node, you will get a question about the authenticity of the host - type yes to continue. After that, you will not be asked again.
- This should be repeated for each cluster node.
- *Creating a shared workspace*

The working directory where simulation files are stored must be a shared folder on the network that all cluster nodes can access and have full read/write permission. Furthermore, it must be accessible via the same path by all nodes in the cluster. This is most easily done by accessing all design files and running all simulations with UNC paths. For example, if design files are located in the directory \tmp on a computer named master\_node, and this directory is shared on the network as cluster sims, open the file from the location  $\mathcalc$  node\cluster sims.

• *Environment Variables*

In order for remote shells created by ssh to function correctly, they require any variables defined locally to be set in the new shell. Since ssh only uses standard shell initialization files, make sure that any environment variables used by RSoft software (RSLM\_SERVER, PATH, RSOFT\_PROGRAM\_PATH, LD\_LIBRARY\_PATH, etc.) are defined in the standard login file.

• *X11 forwarding*

For FullWAVE simulation windows to appear on the master node, you must enable X11 forwarding in the ssh configuration file. This can be done by creating (or editing) the  $\sim/$ . ssh/config file and adding the line 'ForwardX11=yes'. FullWAVE can of course be used in a non-graphic mode if desired.

### **Testing a Networked FullWAVE Cluster**

First test each node separately and then test as a group.

#### Testing Nodes Separately

Open a command prompt on a node, move to the \examples\FullWAVE directory, and issue the following command:

fwmpirun –np1 –hosts localhost –show1 wg.ind

This command indicates that a clustered simulation of the file  $wq$ , ind should be performed on the local machine with one process (CPU). A FullWAVE simulation window should open showing a 'normal' simulation of a simple waveguide.

Next, issue this command to use two processes (CPUs) on the local machine:

```
fwmpirun –np2 –hosts localhost –show1 wg.ind
```
A FullWAVE simulation window should open that shows half of the simulation domain seen before. If this appears MPICH is working correctly. This should be repeated on all nodes to ensure they function correctly.

#### Testing Nodes Together

Once the nodes have been verified to work on their own, the networked aspect of the clustering can be tested. Open a command prompt on the master node and move to the shared directory created in the previous section. Copy the file  $\text{explessFullwave}\$ , ind to this directory and issue the command

```
fwmpirun –np2 –hosts master_node_name,cluster_node_name –show1 wg.ind
```
where master\_node\_name and cluster\_node\_name are the names of the master node and a cluster node respectively. Note that the path to the design file  $(wg$ .ind) might have to be modified as described in the previous section depending on where it is located. If everything has been set up correctly, a simulation window will open showing half of the simulation domain. Repeat this test with the rest of the cluster nodes to ensure they have been set up correctly.

For more details on the usage of FullWAVE clustering, including how to integrate FullWAVE with a cluster scheduling system, see Chapter 7 in the FullWAVE manual.

# 4 Uninstalling

Should you choose to uninstall Synopsys' RSoft products, please follow these instructions:

# **4.A. Uninstalling the Package**

Before uninstalling the software, it is recommended to back up the installation directory including any license key files and user work.

Some of these steps require administrative (root) access and, if done incorrectly, can seriously impair your system; consult your IT department before performing any of these steps.

## **Windows:**

In most cases, it is sufficient to uninstall the package via the Add/Remove Programs option in the Control Panel. However, if it is necessary to completely remove the package, use these steps:

• Run the following commands from the command line (DOS Window) to remove the MPI daemon, the License Manager, and USB dongle driver:

```
smpd –remove
rslmd –remove
haspdinst –fremove
```
- Remove the following environment variables if they exist: RSLM\_SERVER, RSOFT\_PROGRAMPATH, RSOFT\_LICENSEPATH, RSOFT\_MATLIB\_GROUP\_PATH, OT HLS\_IPADDR.
- Delete BCADW32.INI, WINPLOT.INI, and LASERMOD.INI from the user's home directory.
- Modify the PATH environment variable to remove RSoft's executable directories  $c:\rhd$ soft $\binom{1}{b}$  and c:\rsoft\bin32.
- Delete the installation directory ( $c: \R$ Soft by default).
- If needed, uninstall SCL (Synopsys Common Licensing) from the Windows Control Panel.

If all of the above steps have been completed, it should be able to be removed. If not, contact Synopsys at rsoft\_support@synopsys.com.

## **Linux:**

To uninstall the package under Linux, remove any commands from login/startup scripts related to the package, including:

- Commands that start the USB dongle driver and License Daemon.
- Remove the following environment variables if they exist: RSLM\_SERVER, RSOFT\_PROGRAMPATH, RSOFT\_LICENSEPATH, LD\_LIBRARY\_PATH, RSOFT\_MATLIB\_GROUP\_PATH, or HLS\_IPADDR.
- Commands that add the executable directories  $/$ usr $/$ local $/$ rsoft $/$ bin and /usr/local/rsoft/bin32 from the system PATH.

Finally, delete the installation directory /usr/local/rsoft.

# **4.B. Uninstalling Older Versions**

These instructions are for versions earlier than RSoft CAD 5.0g, OptSim 4.0, and LaserMOD 2.0.

To remove any of these versions, it is first recommended to back up any license key files and the installation directory (usually  $C:\LINKSIM$ , or  $C:\LaserMOD$  on Windows, /usr/local/beamprop on Linux). Then, depending on the platform, perform the following:

These steps require administrative access and, if not done correctly, can seriously impair your system; consult your IT department before performing any of these steps.

• *Windows only*: Remove dongle driver by opening a Command Prompt (DOS Window), moving to the old installation directory, and issuing the following command: 'hldinst –remove' or 'hlinst – d'. If you are running a network license server, first stop and remove the server by typing 'hls32svc –remove'.

- *Linux only:* Remove any lines in  $rc$ . local or other startup scripts for the dongle driver.
- Remove any environment variables for RSoft products that you may have set and remove all PATH settings that refer to the installation directory.
- Delete the installation directory.
- Linux only: Links in /usr/local/bin will be broken after deleting/renaming the old installation directory. These can be manually removed, or, if installing the new version, can be automatically removed.